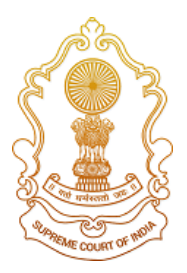

# **Supreme Court of India**

# **SuSwagatam**

**(सुस्वागतम्)**

# *Service for litigants to visit the Supreme Court of India*

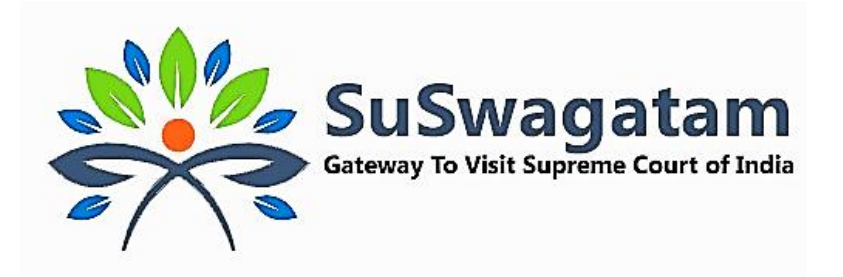

**Prepared for: Officer/AOR**

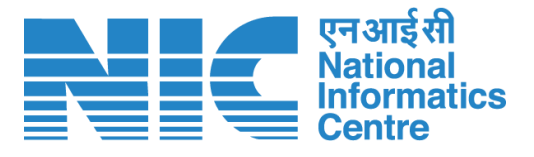

**National Informatics Centre Ministry of Communications & Information Technology, New Delhi**

# **Table of Contents**

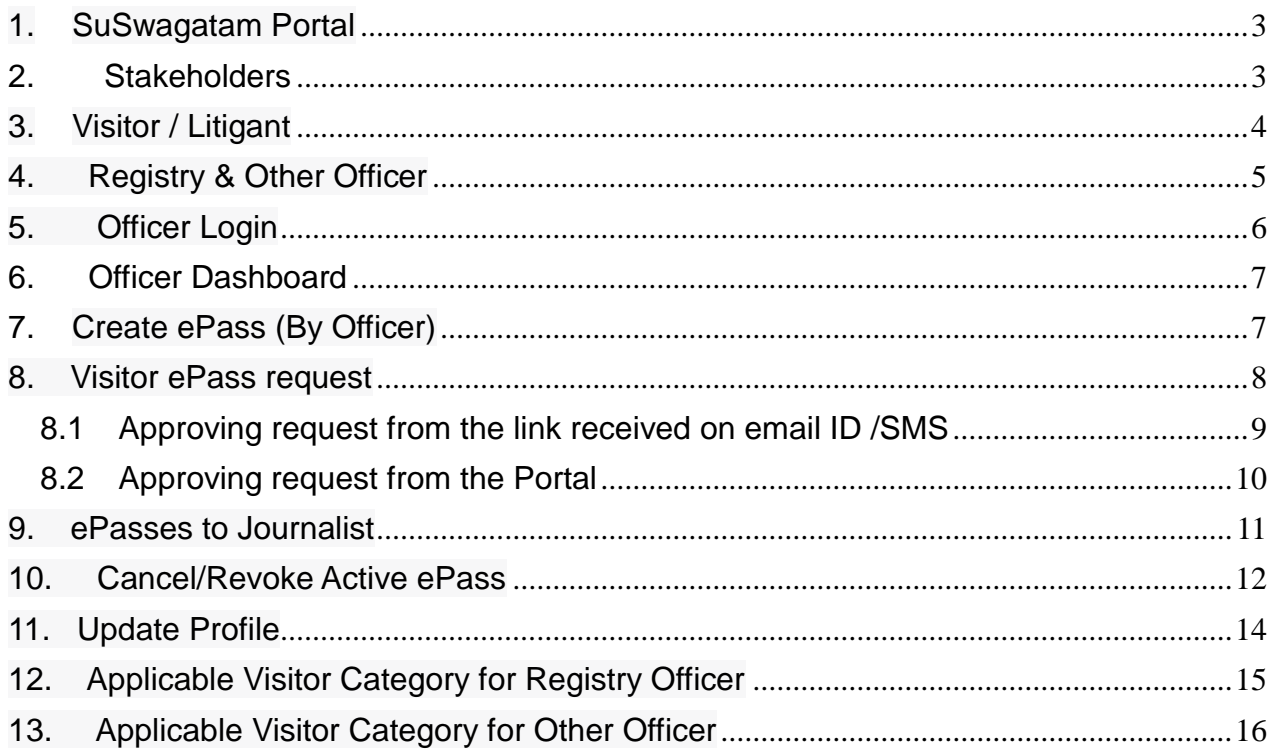

#### <span id="page-2-0"></span>**1. SuSwagatam Portal**

SuSwagatam is an initiative introduced by the Supreme Court of India to provide a seamless and straightforward process for obtaining, paperless ePasses required to visit the SCI for official or case-related purposes. The platform offers advanced features aimed at eliminating the cumbersome and tedious procedures involved in making visit requests.

The application is cloud-based software equipped with an easy-to-use graphical interface and robust security measures. It efficiently maintains all relevant visitor information, automatically saving it in a secure database.

The primary objective of this document is to outline the workflow for the Visitor/Litigant role on the SuSwagatam portal and the associated processes. This system ensures that visitors/litigants can easily apply for and receive ePasses, streamlining the overall visitation process to the Supreme Court of India.

#### <span id="page-2-1"></span>**2. Stakeholders**

The SuSwagatam system involves five main types of stakeholders:

- 1. **Visitor/Litigant**: A visitor/litigantis an individual, who wish to visit the Supreme Court of India and apply for an online ePass to gain entry.
- 2. **Advocate on Record (AOR)/Senior Advocate**: AOR/Senior Advocate can approve or reject ePass requests submitted by litigants. AOR/Senior Advocate concerned can recommend one litigant in particular Court number and Item number and total 4 litigants can be recommended.
- 3. **Registry/Other Officers**: This group consists of officers from the Registry of Supreme Court of India, who are authorized to create, approve, or reject ePass requests for all types of visitors.
- 4. **Head of the Contractor, Institutions, or Delegations for Group Pass**: Individuals in this category can submit ePass requests for groups, such as study tours or contractual work, as permitted by the Registry officer.
- 5. **Reception Officials**: These officials are stationed at the reception area and are responsible for verifying the identity of visitors, capturing their ID documents and photos, and issuance of passes to walk-in and/or pre-approved visitors.

### <span id="page-3-0"></span>**3. Visitor / Litigant**

A Visitor/Litigant can submit an online request for ePass for the applicable permit based on their category and/or role. An ePass shall be issued to the visitor/litigant subsequent to the approval of their request by the concerned authority. On approval, an ePass will be issued and sent to the visitor/litigant'registered email, mobile or the same can also be downloaded from the SuSwagatamportal.

- 1. All Visitors must complete one-time registration process on the SuSwagatamportal to submit online ePass requests and receive ePasses from the approving authority.
- 2. During registration, visitors are required to provide their personal details, such as - name, mother/father/spouse name, date of birth, address, occupation, email-ID, ID type and number, ID document, and photo. Please note that it is mandatory to capture live photo of the visitor for the process of registration.
- 3. On successful registration, a visitor will not be able to change name, mother/father/spouse name, mobile phone number and date of birth.
- 4. Successfully registered visitor is referred to as "*Visitor with verified profile*."
- 5. After registration, a visitor will have a personalized dashboard, where one can access all relevant information and perform ePass-related activities.
- 6. While approving the request for issuance of an ePassof the visitor, the approving authority can view the visitor's personal details, excluding ID details and address.
- 7. Once the concerned approving authority acts on visitor's ePass request, visitor will be notified through SMS & email.
- 8. A visitor may either download the ePass through the SuSwagatam portal or through registered email ID.
- 9. The complete details of the visitor, including their ID document, can be viewed by the following authorities:
- a) Reception Official for creating passes at the reception, handling queries, and generating reports.
- b) Group/Institute Head authorized by an officer of the Registry, to create online group ePass of the group members.
- a) Monitoring Authority

#### <span id="page-4-0"></span>**4. Registry & Other Officer**

- 1. An officer can log in to the portal using their registered mobile number, email ID or from the login-ID which can created/update from the Update Profile page.
- 2. An officer may approve/disapprove the ePass request submitted by a visitor.
- 3. An officer can also create an ePass for the visitor.
- 4. While approving or generating an ePass for the visitor, the officer can view all details of the visitor, except for their address and ID details.
- 5. All Officers on successful logging shall have access to a personalized dashboard, where one can perform various ePass-related activities for the visitor. On a click of a button, an officer can also view the details of the ePasses issued by them, whether they were generated online or over the counter at the Reception Office.
- 6. An ePass generated either online or at the reception can be cancelled or revoked by the respective officer. In such cases, the visitor will be notified about the cancellation through SMS and email. This feature allows officers to manage the ePasses effectively and take necessary actions as needed.

## <span id="page-5-0"></span>**5. Officer Login**

An Officer can login from the registered mobile number either through one time password (OTP) or registered email ID from the home page of SuSwagatam portal

#### [https://suswagatam.sci.gov.in](https://suswagatam.sci.gov.in/)

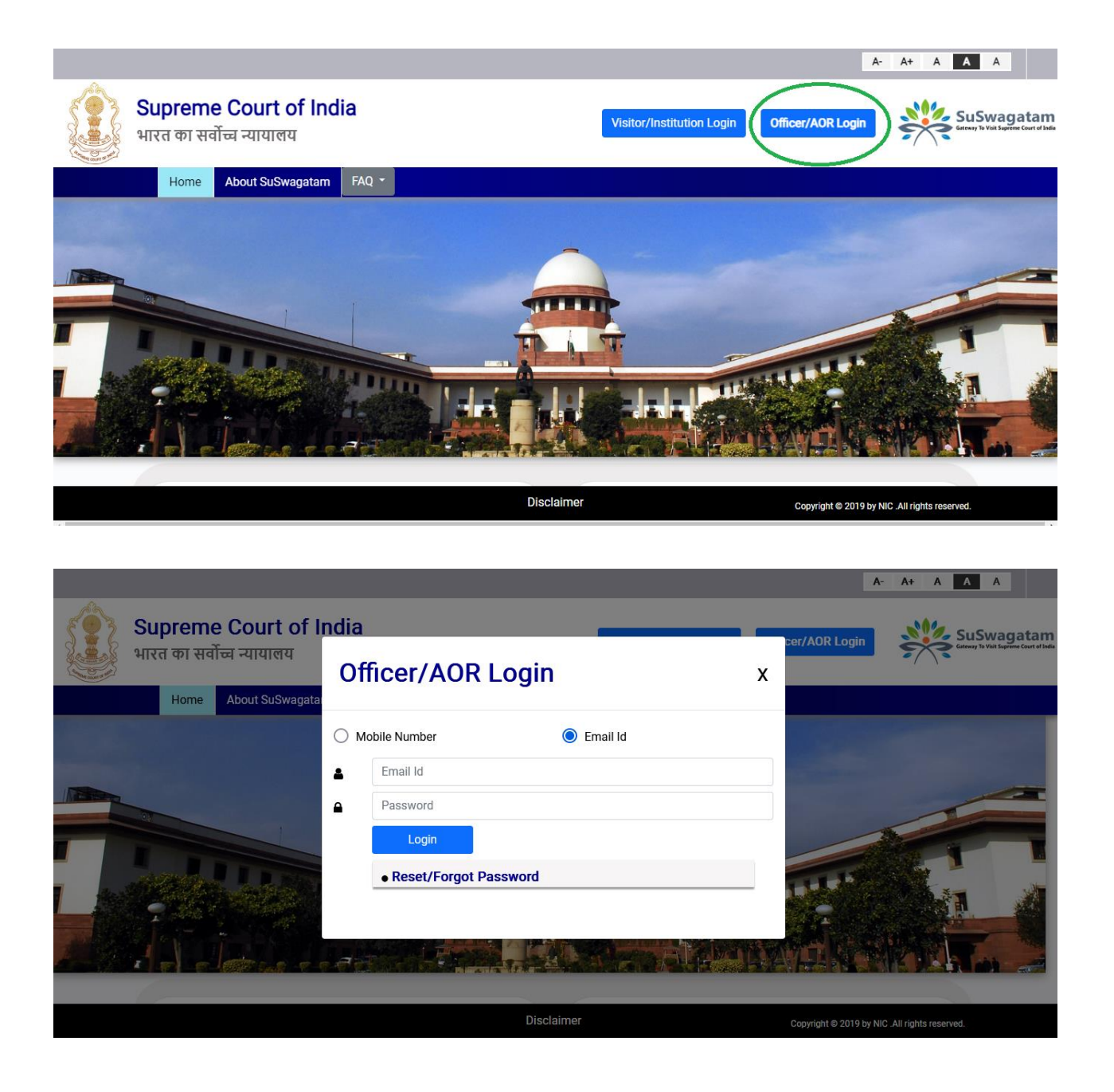

### <span id="page-6-0"></span>**6. Officer Dashboard**

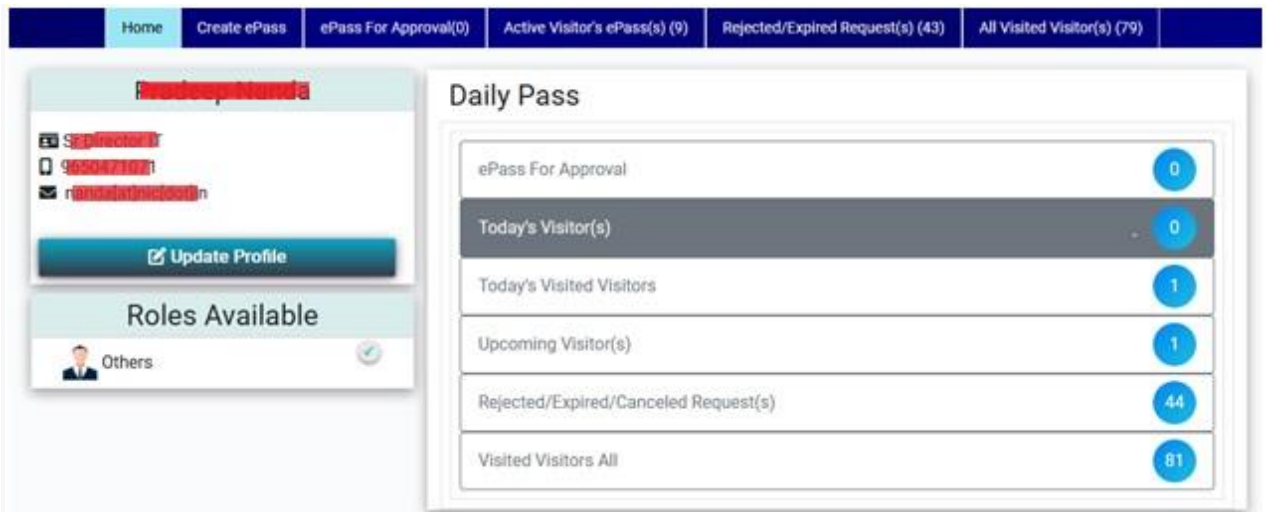

After successful login an Officer can access the dashboard as per the preassigned role. An Officer can manage all the ePass related activities from the various option available on the dashboard.

#### <span id="page-6-1"></span>**7. Create ePass (By Officer)**

The authorized Officers of the Registry have the authority to create ePasses for visitors based on the following business rules:

- a) **Visitors with verified profiles**: For visitors who have successfully completed the one-time registration process on the portal and have verified profiles, can generate online ePass. The visitor will receive the ePass on the registered email ID, or the same can also be downloadedfrom the portal.
- b) **Visitors with unverified profiles**: For a visitor with unverified profile or first timevisitor, anOfficer can create a pre-approved ePass. However, the visitor will be required to collect the ePassby visiting the front desk of the Reception office. At the Reception office, the official will complete the verification process by entering the personal details,proof of identity, and photo, and thereafter issue the physical pass to the visitor.

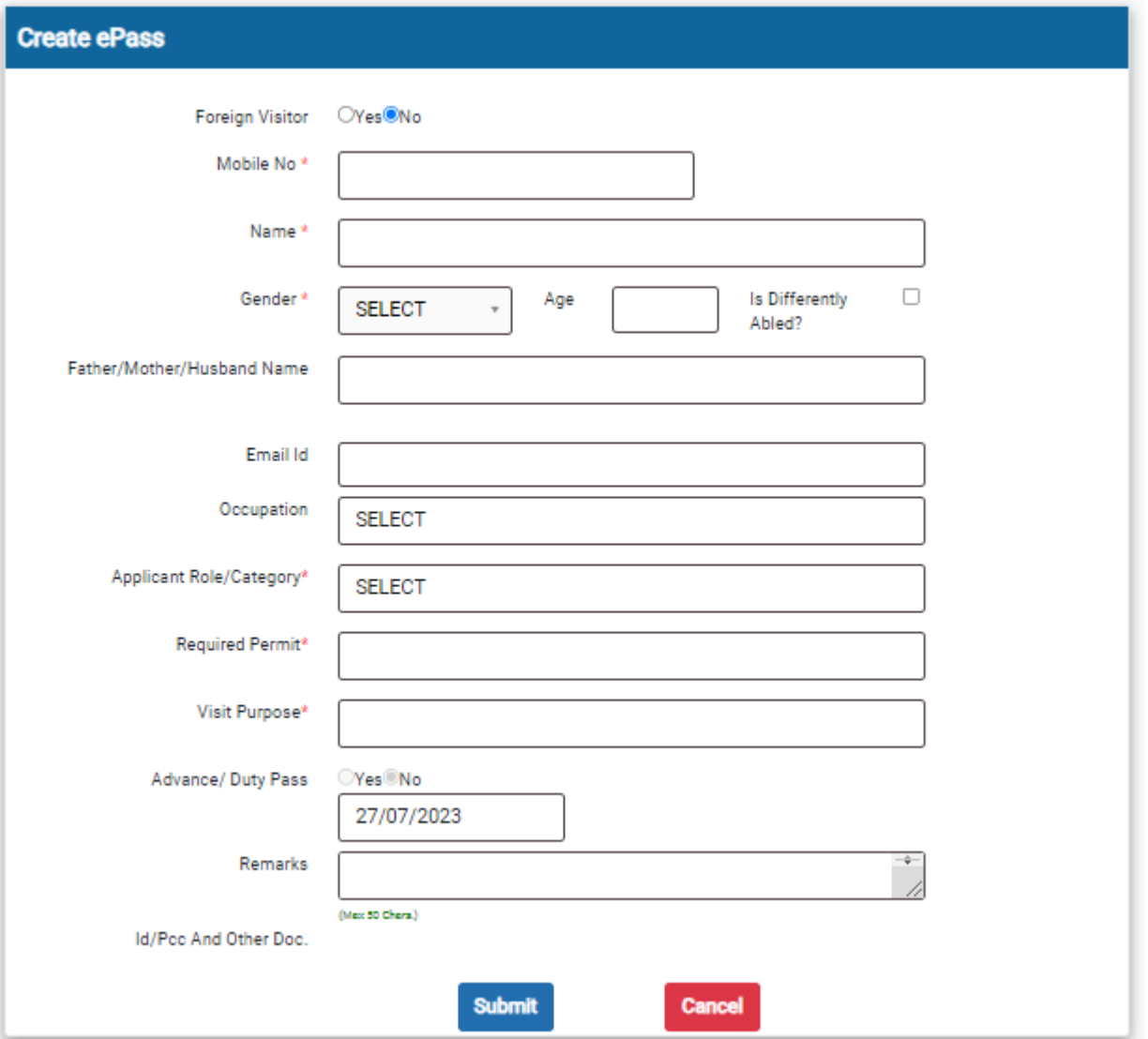

#### <span id="page-7-0"></span>**8. Visitor ePass request**

The officer can approve or disapprove the ePass request submitted by visitor in two ways:

- (i) Approve/Disapprove request from the link received on email ID / SMS
- (ii) Approve/Disapprove request by logging into the portal

After the request is processed, visitor/litigant will receive a notification through email/SMS. On approval, the ePass will be sent to their email and can also be downloaded from the portal.

#### <span id="page-8-0"></span>**8.1 Approving request from the link received on email ID /SMS**

The officer can click on the link received in the email/SMS to directly access the ePass request for approval.

#### **Template SMS text message**

See appointment request athttps://suswagatam.sci.gov.in /UAT/Public/WebVisitorEmail .aspx?id=2388A3F036D3C6C33 76FDD43EC94F47A&No=I/0001 /0002/15756/2023/852282365 Suswagatam Team, SCI  $5:12$  pm

#### **Template email message**

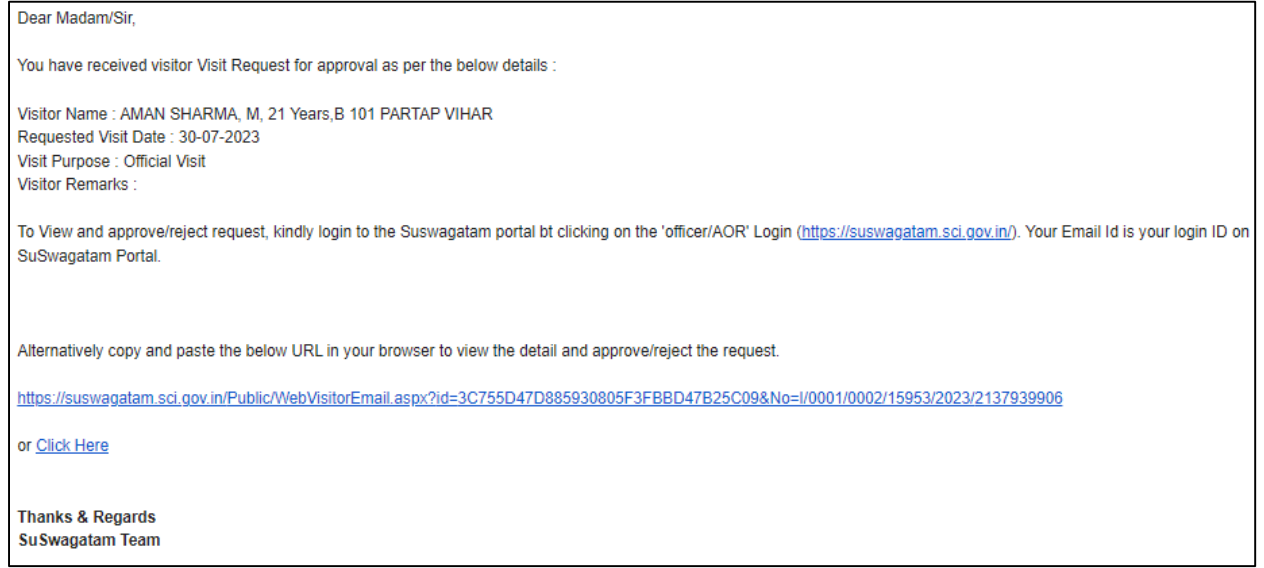

The link will redirect the Officer to the relevant page on the portal, where the. Officer can view the details of ePass request and process the same by approving/disapproving the same.

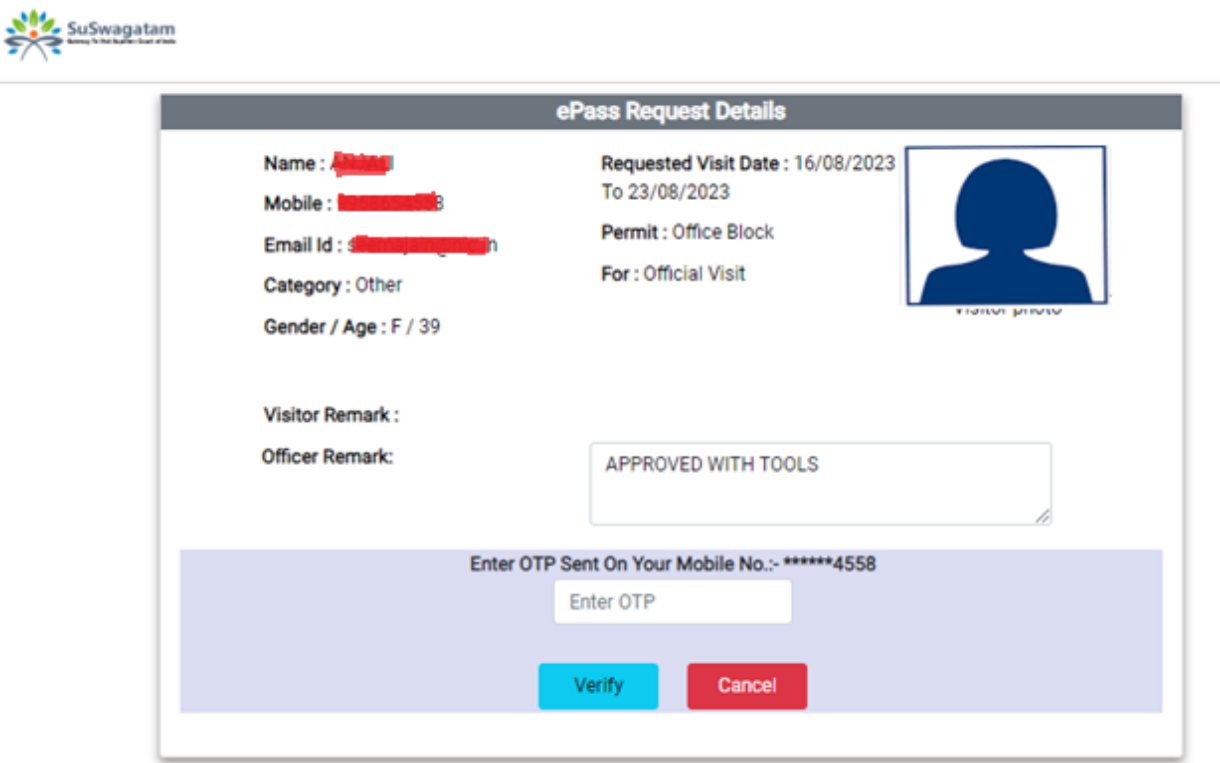

#### <span id="page-9-0"></span>**8.2 Approving request from the Portal**

To process a for issuance of an ePass, the Officer must loginto the SuSwagatam portal and click on the tab, **ePass for Approval**, to view all the pending requests. The Officer may take necessary action to approve or disapprove the request.

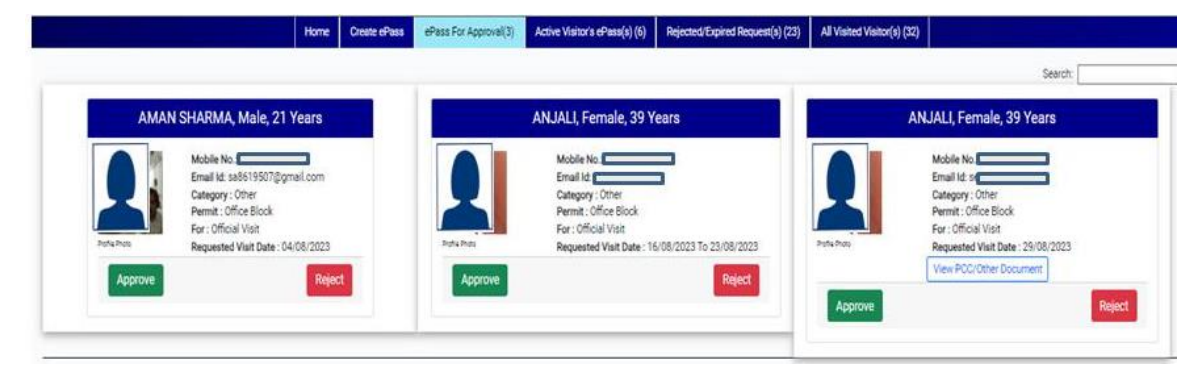

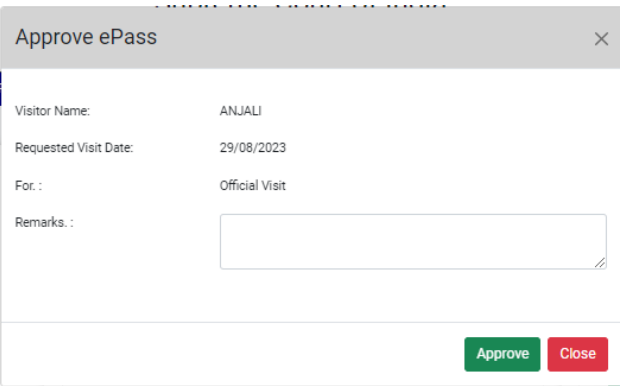

While Approving the ePass, the concerned Officer can specify in the 'Remarks' *viz*. Advocate Enclosure, Court Room or Judges Corridor Area, with tools etc. The remarks recorded by the Officer will be printed on the ePass for the security personnel as instructions.

#### <span id="page-10-0"></span>**9. ePasses to Journalist**

Branch Officer, Reception Office and/or Branch Officer, Editorial are the approving authorities for issuance of ePass to the journalists. Please note that as a prudent practice, one ePass per journalist per organization shall be followed.

During the approval process of an ePass request by a journalist or when an Officer creates an ePass request for a journalist, the system will display details of any active ePasses that have already been issued to the journalist of the same organization.

Furthermore, in the link '**PCC/Other Document**' the Officer can view documents such as *Letter signed by Chief of Bureau and/or Editor*, uploaded by the journalist.

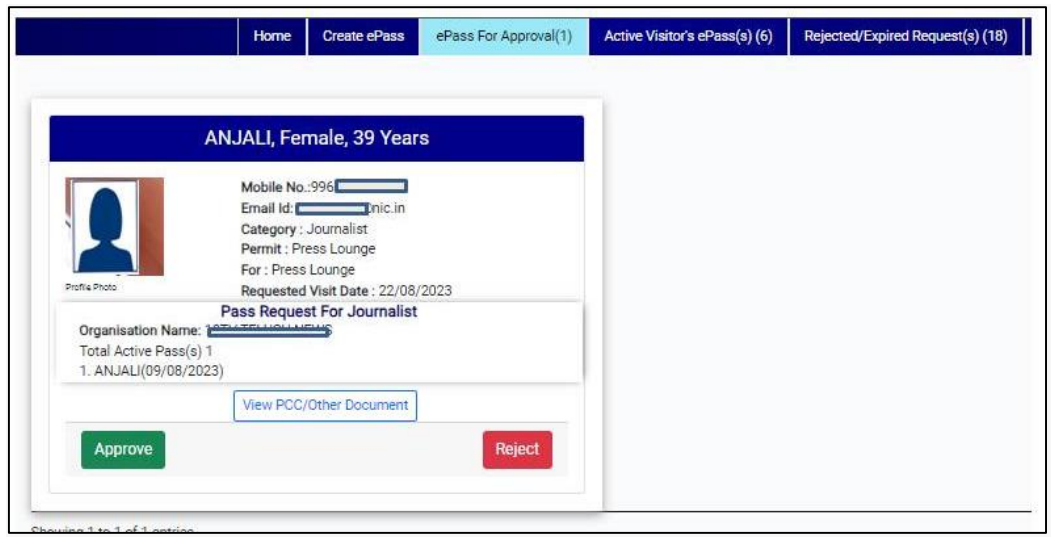

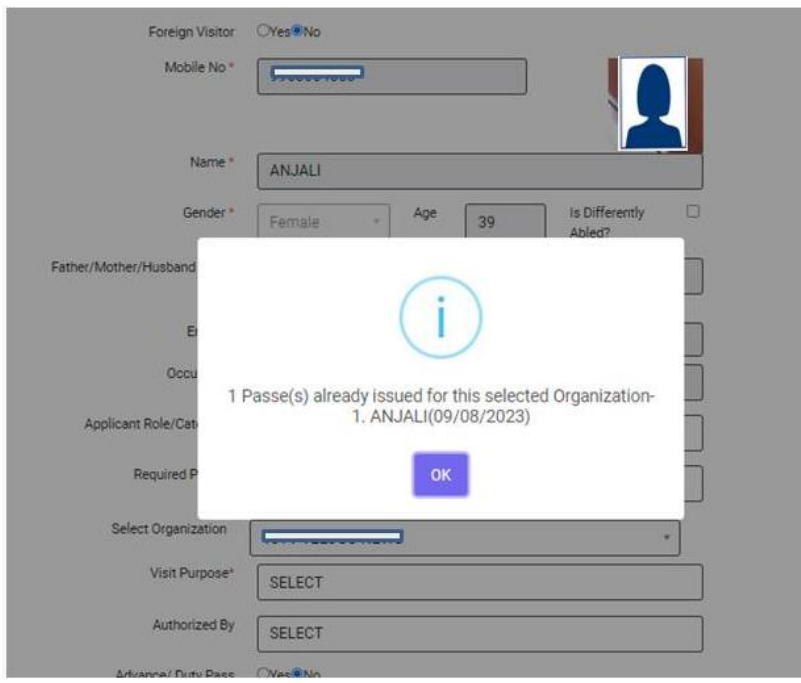

#### <span id="page-11-0"></span>**10. Cancel/Revoke Active ePass**

An Officer through the portal canview details, download ePass issued/approved either by them through online mechanism or physically from the front desk of the Reception office.

An ePass generated online or from the front desk of the Reception office can be cancelled / revoked by the respective officer and the same shall be notified to the visitor through SMS and email.

An Officer can also view all active visitors'ePass, rejected/expired requests for ePass and list of visitors, who visited the Supreme Court on the basis of the ePass approved and issued.

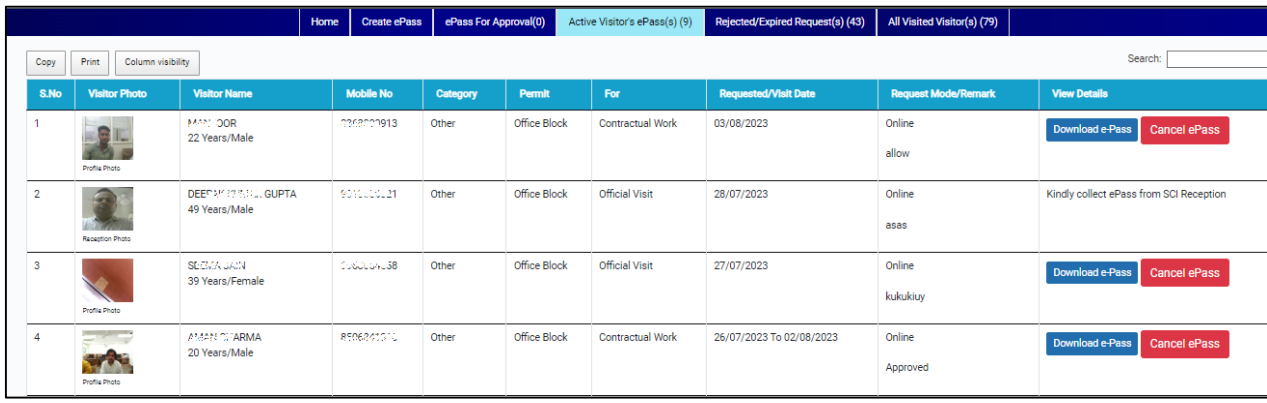

# <span id="page-13-0"></span>**11. Update Profile**

An Officer can update their profile by clicking on the tab button'**Update Profile**'. Please note that an Officer can update –

- **Email ID**
- Mobile phone number
- **Login ID**

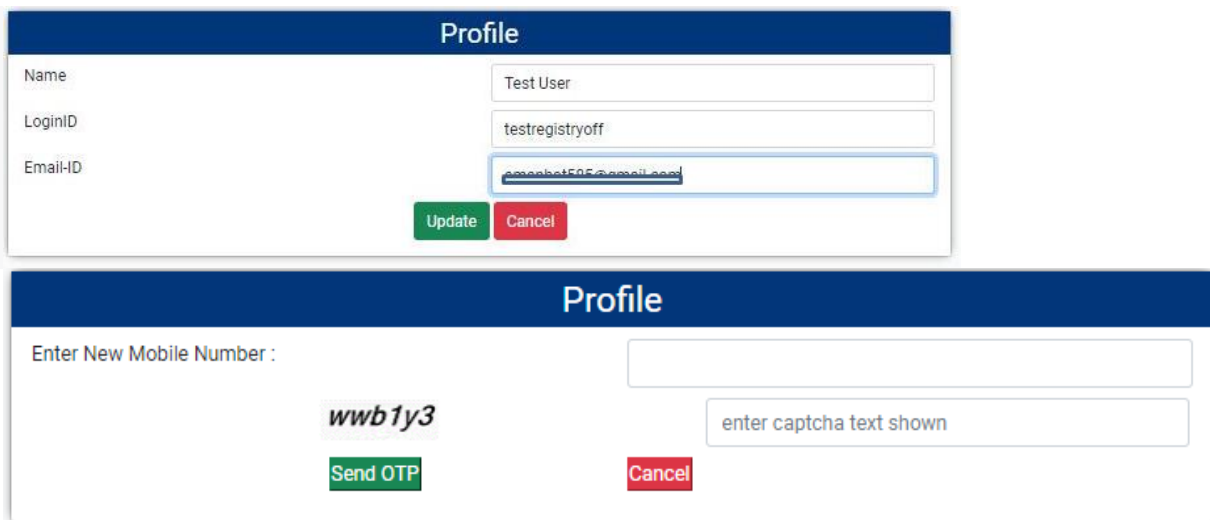

# <span id="page-14-0"></span>**12. Applicable Visitor Category for Registry Officer**

The following list provides information about each category of visitor, type of visit and corresponding approving authority:

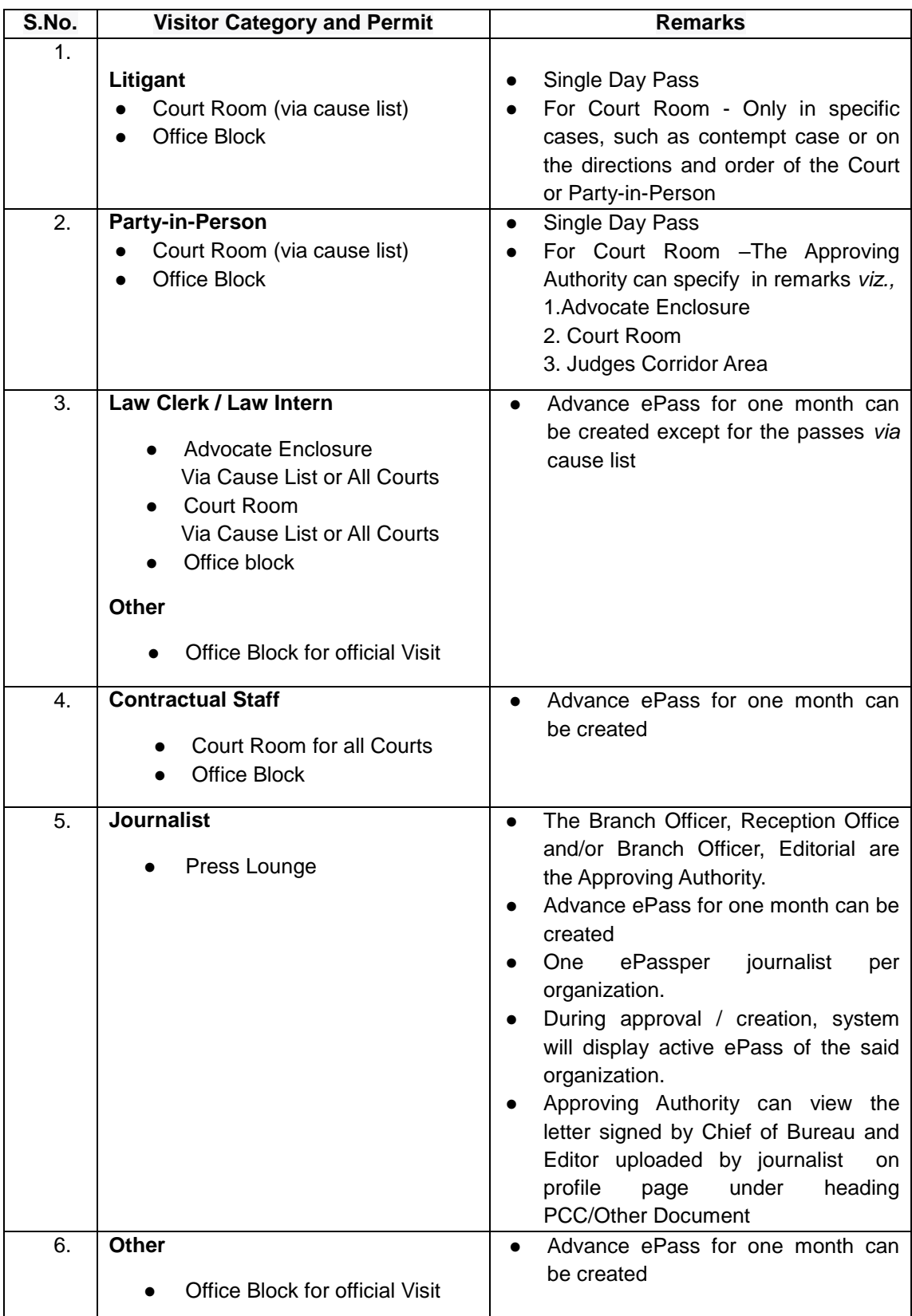

# <span id="page-15-0"></span>**13. Applicable Visitor Category for Other Officer**

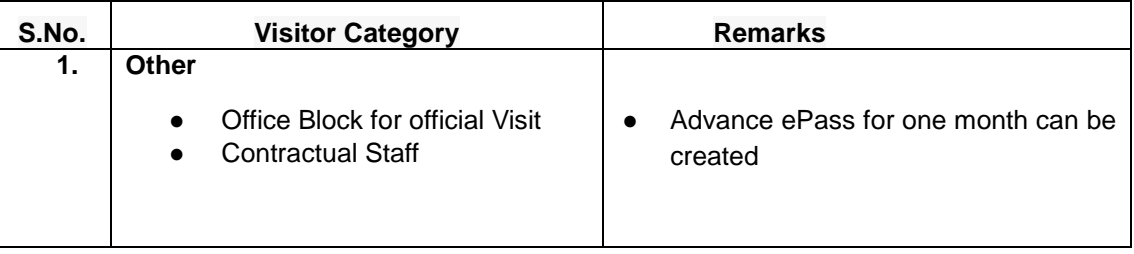

\*\*\*\*\* \*\*\*\*\* \*\*\*\*\*